# **สงพ่ั มพิ ได์ ท้ กทุ จากท ่ี กอุ ปกรณ ุ ด ์วย้ Google Cloud Print**

### **กตติ ศิ กดั ์ิ แกวเน ้ ยมี \***

**บทนำ**

Google Cloud Print เป็นอีกบริการหนึ่งในรูปแบบ Cloud Services ของ Google ที่จะช่วย ้ อำนวยความสะดวกให้ผู้ที่ใช้งาน Tablet หรือ Smartphone หรือแม<sup>้</sup>แต่คอมพิวเตอร์ทั่วไป สามารถสั่ง ี พิมพ์เอกสารหรือรูปภาพจากที่ใดก็ได<sup>้</sup> โดยปราศจากเงื่อนไขและข้อจำกัดทางด้านแพลทฟอร<sup>์</sup>ม (Platform) ของระบบปฏิบัติการและระบบเครือข**่าย ขอเพียงแค**่อุปกรณ์เหล**่านั้นเชื่อมต**่อเข้ากับเครือข่าย ้ อินเตอร์เน็ตและมีสิทธิ์ใช้งานเครื่องพิมพ์ปลายทาง ์ ซึ่งบริการดังกล่าวจะช่วยขจัดปัญหาความยุ่งยาก ในการพิมพ์เอกสารผ่านอุปกรณ์สื่อสารไร้สายแบบพกพาได้อย่างดีเยี่ยม

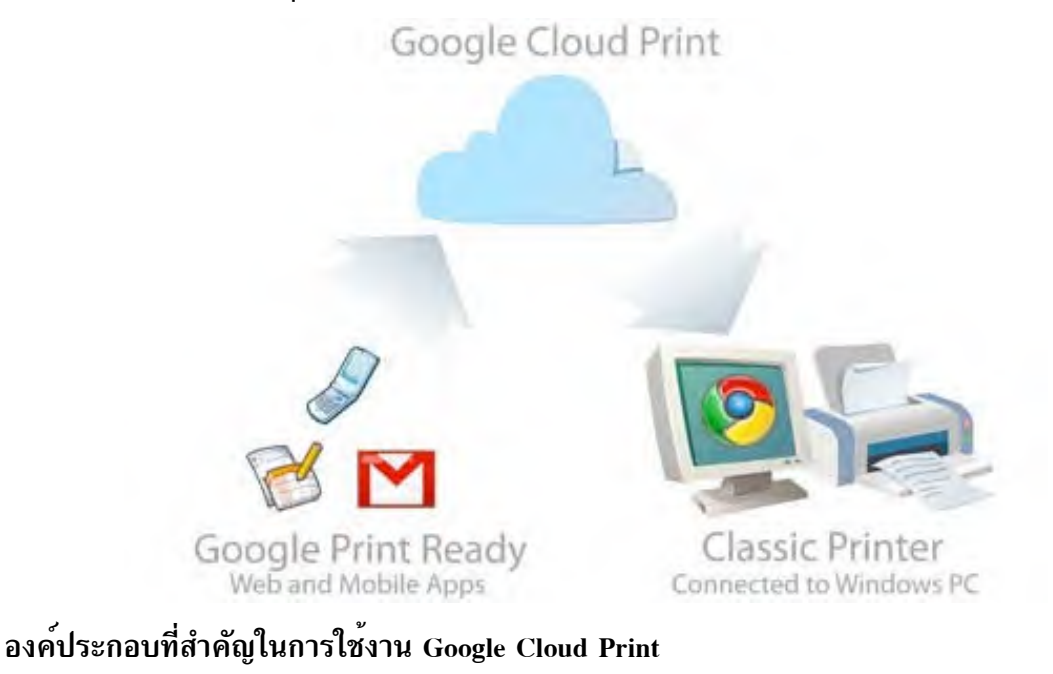

- 1. Google Account (GMail) และ Google Chrome Web browser
- 2. เครื่องพิมพ์ที่รองรับบริการ Google Cloud Print (HP, Epson, Canon, Samsung, ฯลฯ)
- .<br>3. เครือข<sup>่</sup>ายอินเตอร์เน็ต

**\*นกวั ทยาศาสตร ิ ์** หอสมดจอห ุ น์ เอฟ เคนเนด้ีสำนกวั ทยบร ิ การ ิ มหาวทยาล ิ ยสงขลานคร ั นทร ิ ์

### **ขนตอนการใช ้ั งาน ้ Google Cloud Print**

ผทู้ จะสามารถใช ่ี งานบร ้ การ ิ Google Cloud Print ได้**จะตองม ้ บีญช ั ของ ี Google หรอื Google Account** ก่อนเป็นลำดับแรก หากยังไม่มีก็สามารถทำการสมัครเพื่อเปิดบัญชีใหม่ได้ที่ http:// www.google.com โดยสามารถใช<sup>้</sup>บริการ Google Cloud Print ได้ไม่ว่าอุปกรณ์ของท่านจะทำงานบน ระบบปฏบิ ตั การ ิ Windows, Mac หรอื Linux (**หากใชงาน ้ Windows XP จะตองต ้ ดติ ง้ั Service Pack 3 เทาน่ น้ั)**

### **ขนตอนการใช ้ั งาน ้ Google Cloud Print จะแบงออกเป ่ น็ 3 สวน่ นนค่ั อื**

- 1. การเชื่อมต<sup>่</sup>อเครื่องพิมพ์ปลายทางเข้ากับ Google Cloud Print และการแชร์เครื่องพิมพ์
- 2. การติดตั้ง Application บน Smart Devices สำหรับพิมพ์เอกสารผ่าน Google Cloud Print
- 3. การสั่งพิมพ์เอกสารผ่าน Google Cloud Print

## 1. การเชื่อมต่อเครื่องพิมพ์ปลายทางเข้ากับ Google Cloud Print และการแชร์เครื่องพิมพ์

การเชื่อมต่อเครื่องพิมพ์ปลายทางเข้ากับ Google Cloud Print มีขั้นตอนดังนี้

1.1 ผู้ใช้ที่เป็นเจ้าของเครื่องพิมพ์เปิด Google Chrome Web browser ขึ้นมา แล้วทำการ Login เข้าสู่บัญชี Google ดังภาพที่ 1

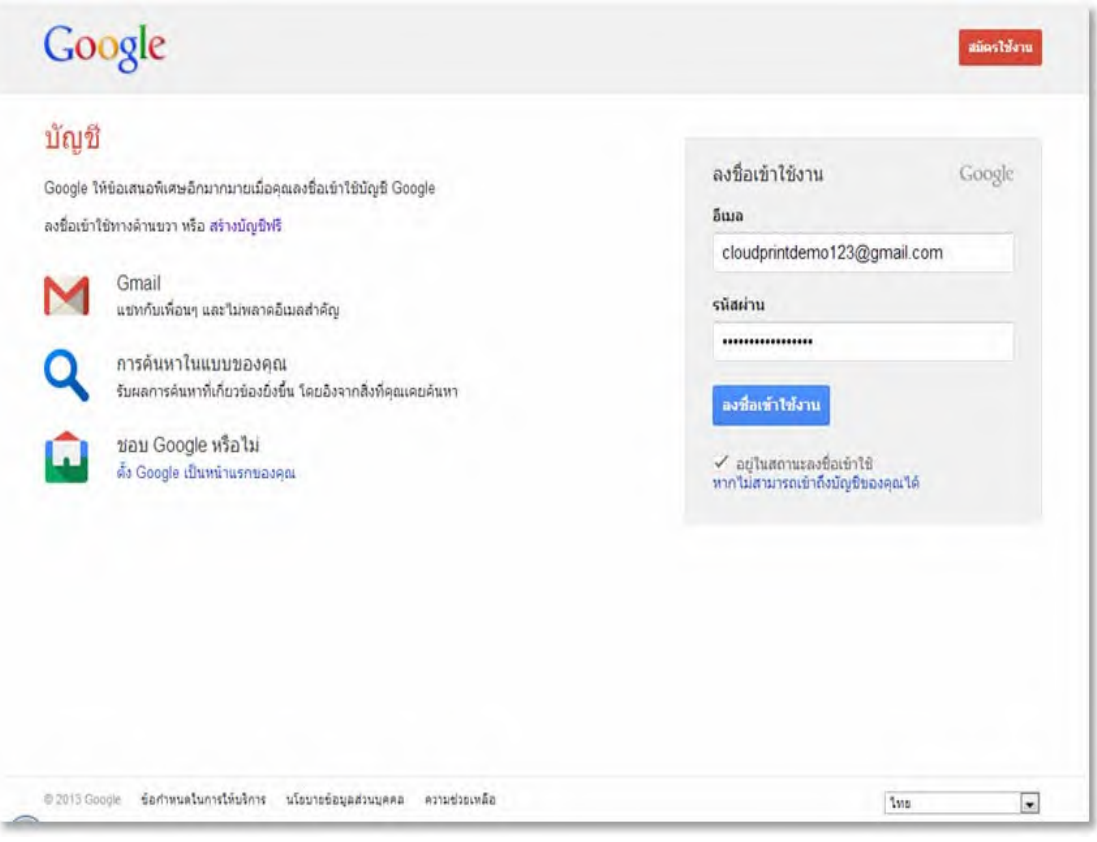

่ ภาพที่ 1

1.2 เมื่อเข้าสู่ระบบสำเร็จแล้ว ให<sup>้</sup>คลิกที่ปุ่ม Customize and control Google Chrome บน แถบเครื่องมือของบราวเซอร์

 $1.3$  คลิกเลือกที่เมนู "การตั้งค<sup>่</sup>า" ดังภาพที่ 2

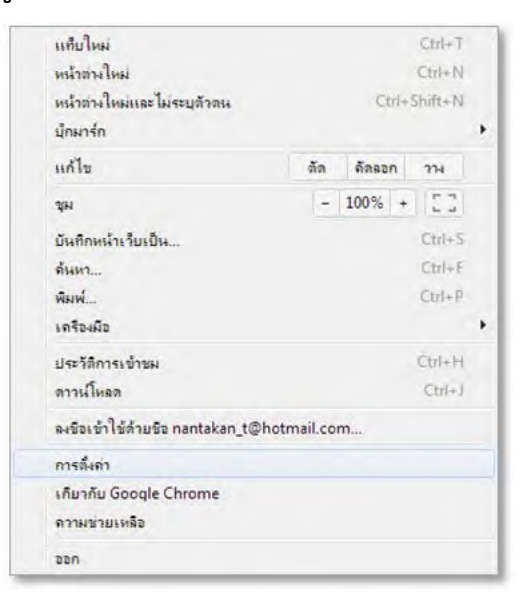

ภาพที่ 2

1.4 คลิกที่ลิ้งค์ "แสดงการตั้งค่าขั้นสูง" ดังภาพที่ 3

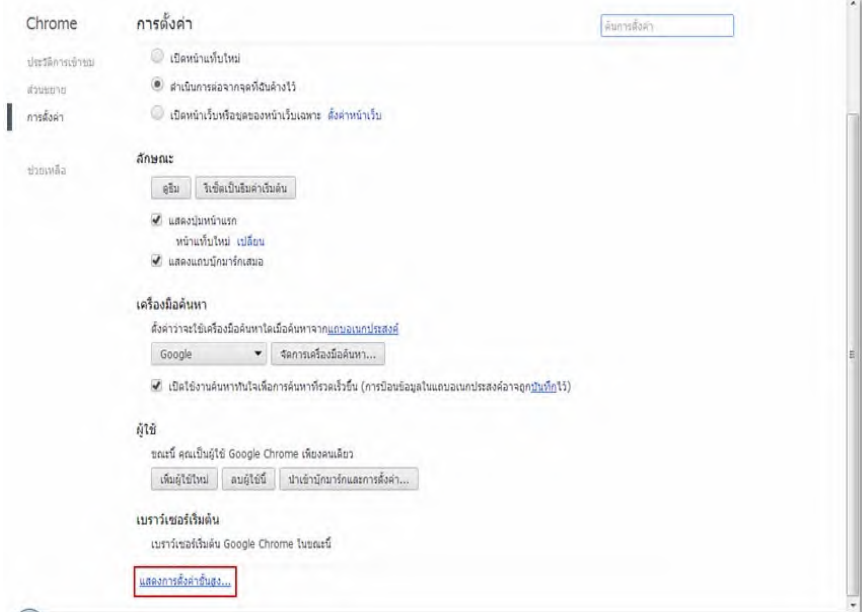

ภาพที่ 3

 $1.5$  มองหาสวนของ Google Cloud Print แล้วคลิกที่ปุ่ม "เพิ่มเครื่องพิมพ์" ดังภาพที่ 4

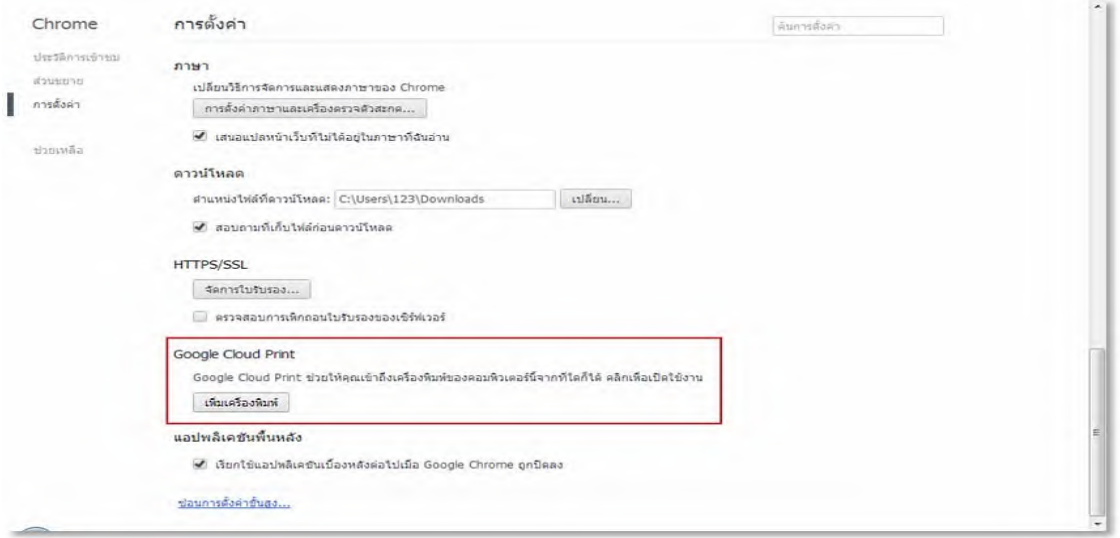

### ภาพที่ 4

1.6 เข้าสู่หน้าจอของ Google Cloud Print ให<sup>้</sup>คลิกที่ปุ่ม "Add printer(s)" เพื่อเพิ่มเครื่อง ี่ พิมพ์ ดังภาพที่ 5

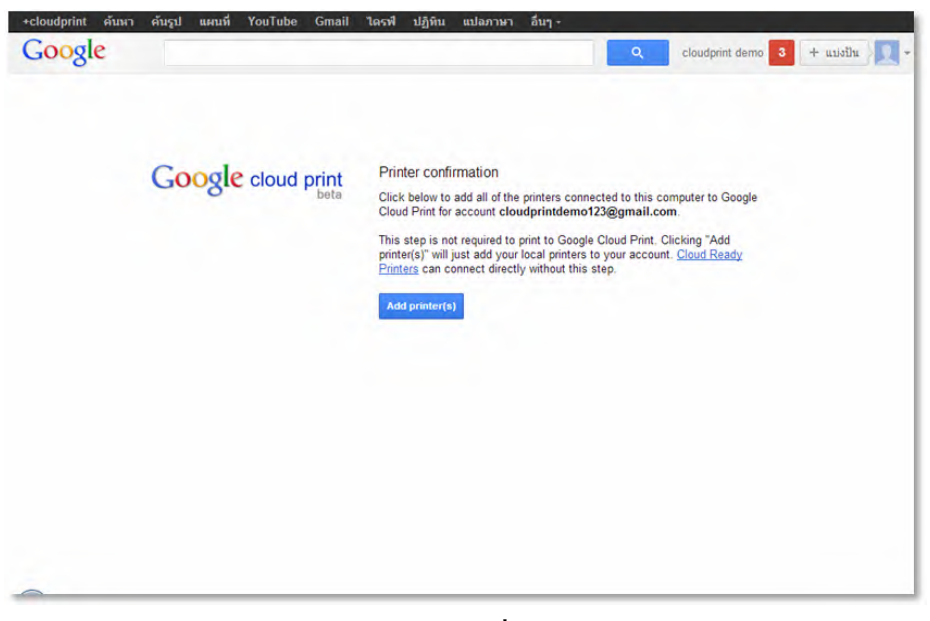

#### ภาพที่ 5

1.7 เมื่อทำการเพิ่มเครื่องพิมพ์เขาสู่ Google Cloud Print สำเร็จ ให**้คลิกที่ลิ้งค์ "Manage** vour printers" เพื่อจัดการเครื่องพิมพ์ ดังภาพที่ 6

้ปีที่ ๒๔ ฉบับที่ 3 กรกฎาคม-กันยายน ๒๕๕๖ วารสารวิทยบริการ

สั่งพิมพ์ได้ทุกที่จากทุกอุปกรณ์ด้วยฯ ้กิตติศักดิ์ แก<sup>้</sup>วเนียม

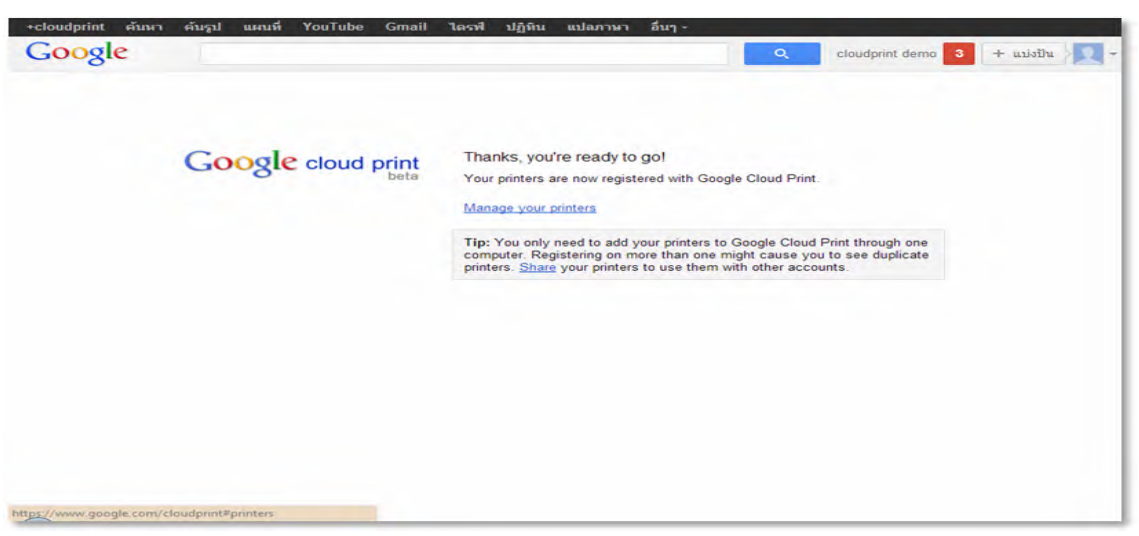

ภาพที่ 6

1.8 เขาสู่หนาจอจัดการเครื่องพิมพ์ของ Google Cloud Print สำหรับบัญชีผู้ใช*้*นี้ โดยจะแสดงรายการ เครื่องพิมพ์ทั้งหมด ที่เชื่อมตออยู่กับคอมพิวเตอร์และพร้อมให<sup>้</sup>บริการพิมพ์ ดังภาพที่ 7 ซึ่งถือเป็น การสิ้นสุดขั้นตอนการเชื่อมต่อเครื่องพิมพ์ปลายทางเข้ากับ Google Cloud Print

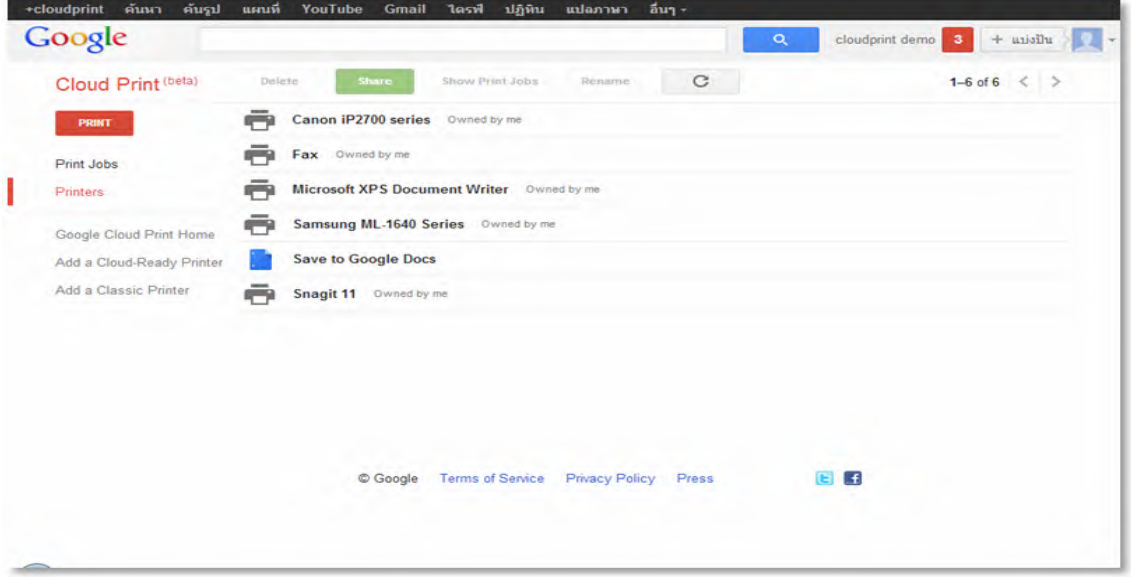

ภาพที่ 7

1.9 ผู้ใช้ที่เป็นเจ้าของเครื่องพิมพ์ยังสามารถแชร์เครื่องพิมพ์ให้กับผู้ใช้ท่านอื่น ๆ เสมือนเป็น การเพิ่มสิทธิ์ในการพิมพ์ได้อีกด*้*วย โดยการคลิกเลือกเครื่องพิมพ์ที่ต<sup>้</sup>องการแชร์ แล้วคลิกที่ปุ่ม "Share" ดังภาพที่ 8

วารสารวิทยบริการ ปีที่ ๒๔ ฉบับที่ 3 กรกฎาคม-กันยายน ๒๕๕๖ สั่งพิมพ์ได้ทุกที่จากทุกอุปกรณ์ด้วยฯ กิตติศักดิ์ แก*้*วเนียม

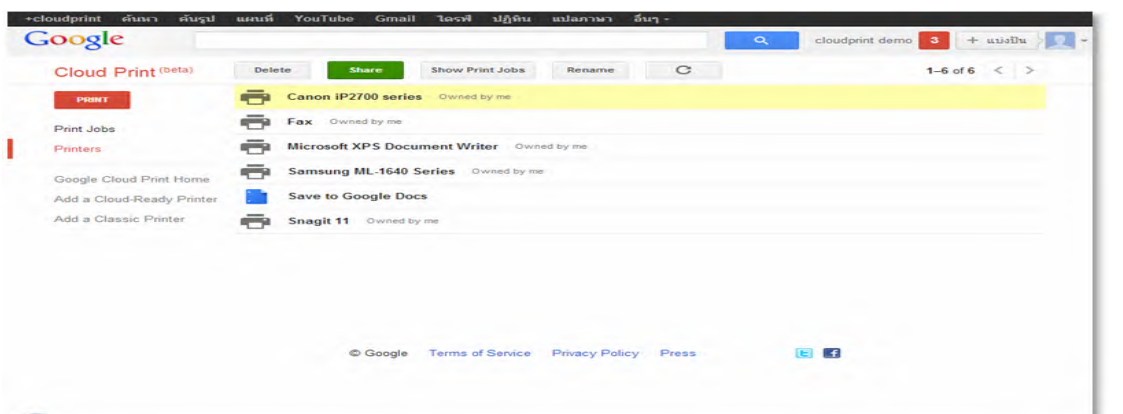

ภาพที่ 8

1.10 ทำการระบุอีเมล (GMail) ของผู้ใช<sup>้</sup>ที่ท่านต<sup>้</sup>องการให<sup>้</sup>มีสิทธิ์ในการใช<sup>้</sup>งานเครื่องพิมพ์ เสร็จ แล้วให<sup>้</sup>คลิกที่ปุ่ม "Share" ดังภาพที่ 9

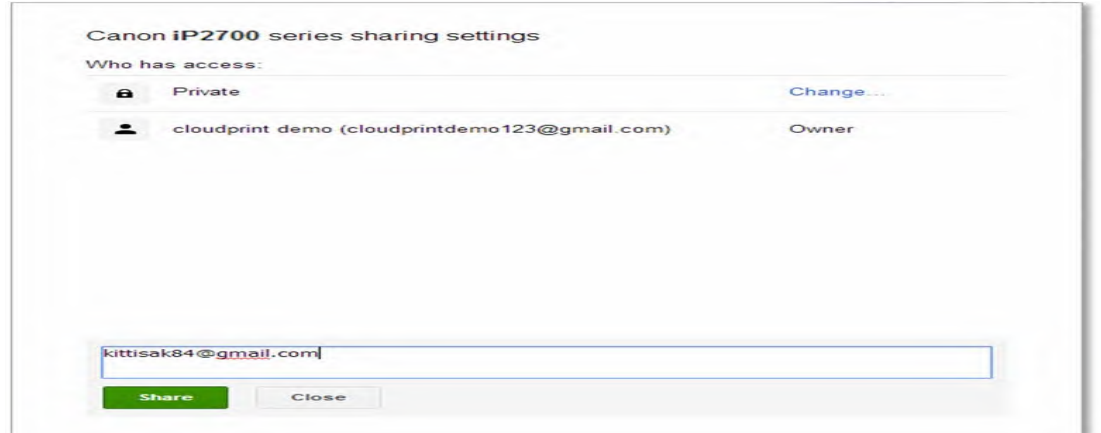

ึภาพที่ 9

1.11 ผู้ใช*้*ดังกล**่าวจะได**้รับสิทธิ์ในการใช<sup>้</sup>งานเครื่องพิมพ์ผ**่านระบบ Google Cloud Print โดย** จะมีอีเมลแจ<sup>้</sup>งเตือนให<sup>้</sup>ยอมรับ เพื่อเพิ่มเครื่องพิมพ์ดังกล<sup>่</sup>าวเข*้*าสู่ Google Cloud Print ของตนเอง ดัง ภาพที่ 10 - 13 ตามลำดับ

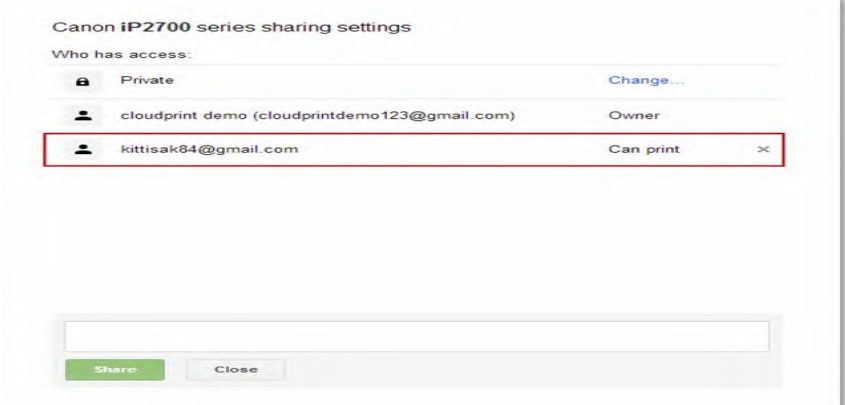

ภาพที่ 10

ปีที่ ๒๔ ฉบับที่ 3 กรกฎาคม-กันยายน ๒๕๕๖ วารสารวิทยบริการ

สั่งพิมพ์ได้ทุกที่จากทุกอุปกรณ์ด้วยฯ กิตติศักดิ์ แก<sup>้</sup>วเนียม

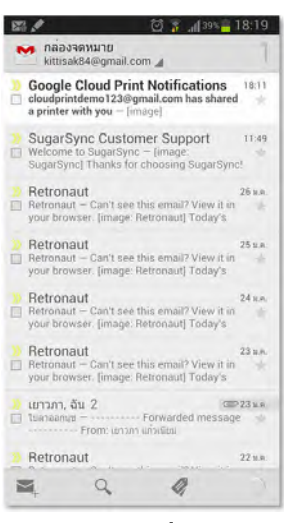

ภาพที่ 11

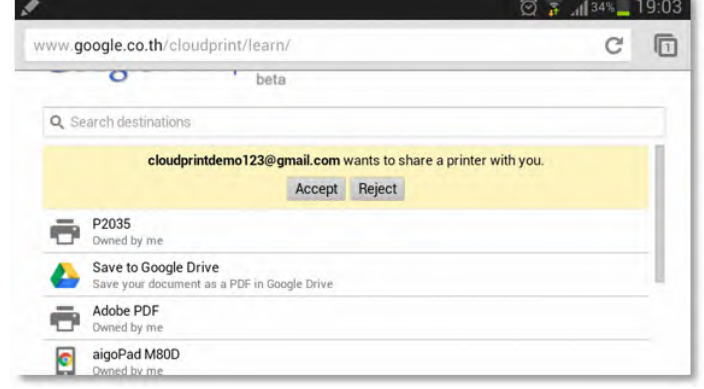

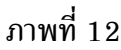

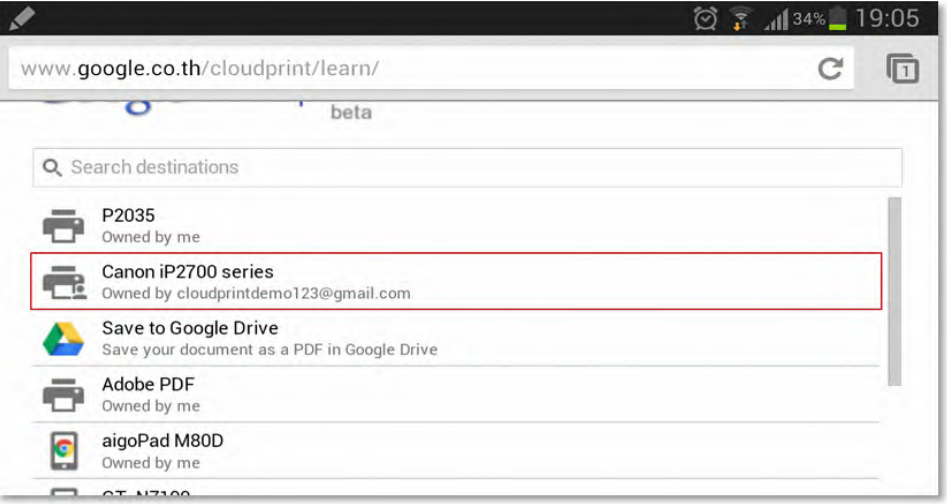

ภาพที่ 13

ี่ เมื่อดำเนินการในส่วนนี้ สำเร็จ ผู้ใช้ที่เป็นเจ้าของเครื่องพิมพ์หรือผู้ใช้ที่ได้รับสิทธิ์ก็จะสามารถ สั่งพิมพ์เอกสารผ่านระบบ Google Cloud Print ด้วยคอมพิวเตอร์ได้แล้ว แต่สำหรับอุปกรณ์สื่อสาร ไร้สายอย่าง Tablet หรือ Smartphone จะต้องผ่านการติดตั้ง Application สำหรับสั่งพิมพ์โดยเฉพาะ เสียก่อน

2. การติดตั้ง Application บน Smart Devices สำหรับพิมพ์เอกสารผ่าน Google Cloud Print Google Cloud Print รองรับการทำงานในทุกระบบปฏิบัติการของ Smart Devies ไม่ว่าจะเป็น Windows Mobile, Android หรือ iOS โดยจะมี Application ที่รองรับในแต่ละระบบปฏิบัติการ ให้ผู้ใช้ดาวน์โหลดมาใช้งานตามความเหมาะสม

ี สำหรับระบบปฏิบัติการ Android เราจะเลือกใช<sup>้</sup> Application ที่ชื่อว่า "Cloud Print" เป็น เครื่องมือในการทำงาน ซึ่งจะช่วยให<sup>้</sup>ท่านสามารถสั่งพิมพ์เอกสารจากอปกรณ์ Android ทั้งหมดได้อย่าง งายดาย ไม่ว่าจะเป็น เอกสารทั่วไป, รูปภาพ, E-Book, E-Mail, ข<sup>้</sup>อความ, รายชื่อผู*้*ติดต<sup>่</sup>อ หรือ Webpage โดยทำการดาวน์โหลดฟรีได*้*ที่ Google Play (https://play.google.com/store)

2.1 เข้าสู่ Google play แล้วค้นหา Application ที่ชื่อว่า "Cloud Print" ดังภาพที่ 14

2.2 เข้าไปยังรายละเอียดของ Application แล้วคลิกที่ปุ่ม "ติดตั้ง" เพื่อดาวน์โหลด Application ดังภาพที่ 15

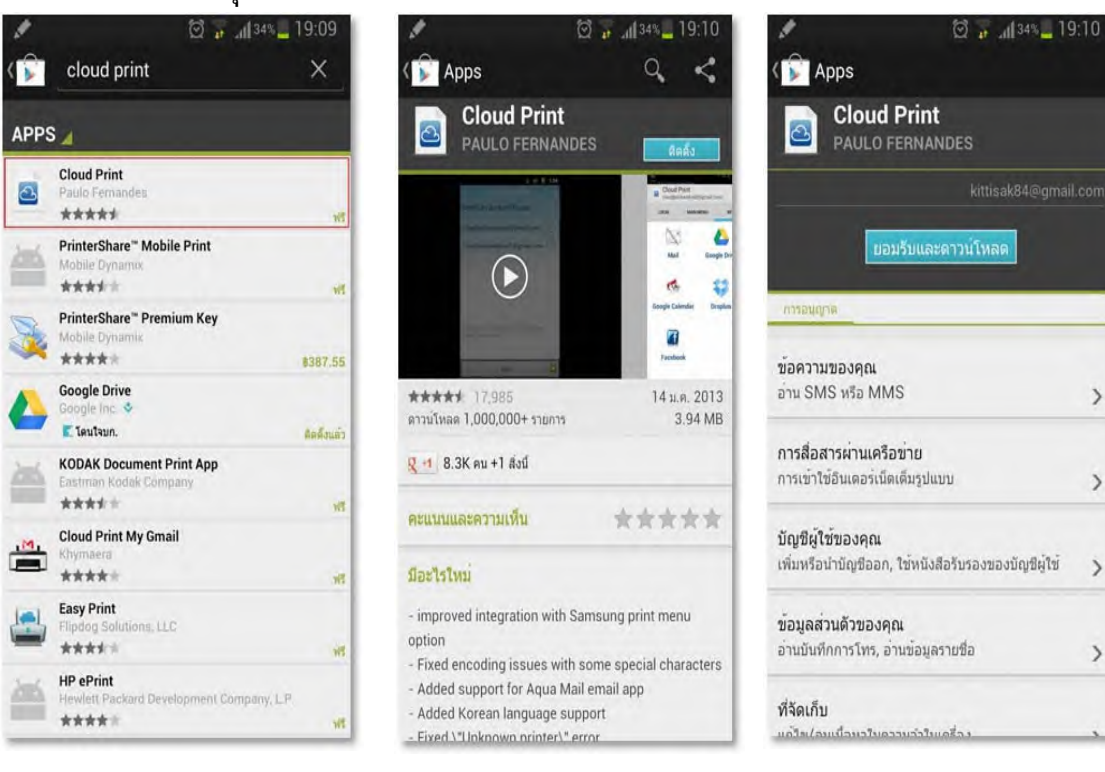

2.3 คลิกที่ปุ่ม "ยอมรับและดาวน์โหลด" ดังภาพที่ 16

ภาพที่ 14 ่ี ภาพที่ 15 ่ี ภาพที่ 16

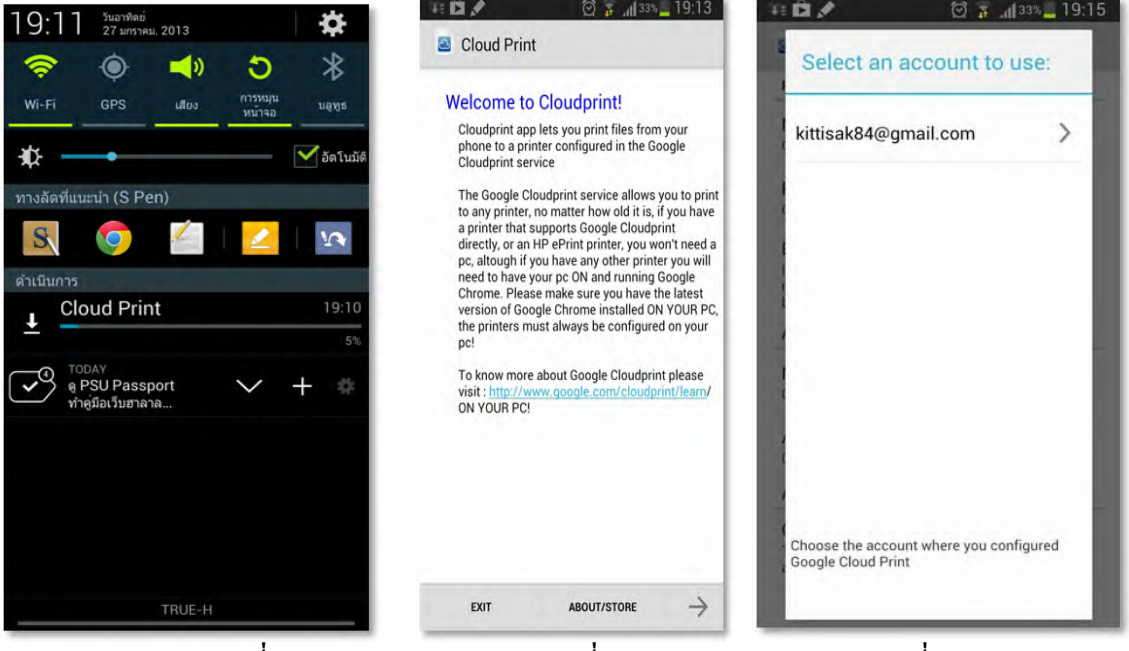

 $2.4\,$  ระบบจะเริ่มดาวน์โหลดและทำการติดตั้ง Application ให้โดยอัตโนมัติ ดังภาพที่ 17

ภาพที่ 17 ่ี *ภ*าพที่ 18 ่*ี* ภาพ *ก*าพที่ 19

2.5 เมื่อติดตั้งสำเร็จ ให้ผู้ใช้เข้าสู่ Application "Cloud Print" เพื่อกำหนดค่าการใช้งาน ้ดังภาพที่ 18

2.6 ทำการเลือกบัญชี Google ที่ต<sup>้</sup>องการใช<sup>้</sup>งาน ดังภาพที่ 19

2.7 ทำการเลือกเครื่องพิมพ์ที่ต้องการใช้งาน จะถือเป็นการสิ้นสุดการติดตั้ง Application บน Smart Devices สำหรับพิมพ์เอกสารผ่าน Google Cloud Print

### **3. การสงพ่ั มพิ เอกสารผ ์ าน่ Google Cloud Print**

เมื่อทำการติดตั้ง Application "Cloud Print" ลงบน Smart Devices เป็นที่เรียบร้อยแล<sup>้</sup>ว ขั้นตอนต่อไปเราจะมาทำการทดลองสั่งพิมพ์เอกสาร โดยมีวิธีการดังนี้ (ตัวอย่างเป็นการสั่งพิมพ์ รูปภาพจาก Smartphone)

3.1 เลือกรูปภาพที่ต้องการสั่งพิมพ์ แล้วคลิกเลือกเมนูการทำงาน "Share >> Cloud Print" ดังภาพที่ 21

3.3 เลือกเครื่องพิมพ์ที่ต้องการ จากนั้นคลิกที่ปุ่ม "Click here to Print" เพื่อสั่งพิมพ์ ดังภาพที่ 22

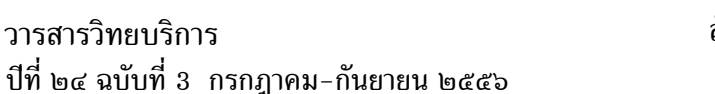

สั่งพิมพ์ได้ทุกที่จากทุกอุปกรณ์ด้วยฯ ึกิตติศักดิ์ แก้วเนียม

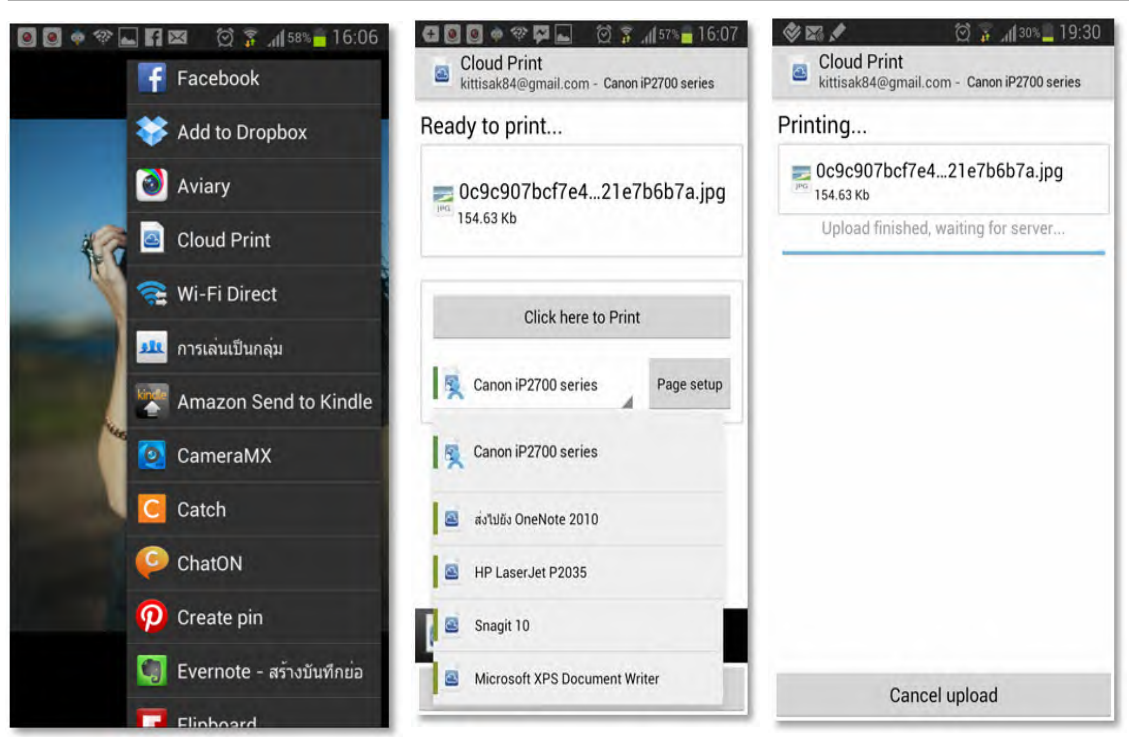

ภาพที่ 21  $\,$  ภาพที่ 22  $\,$  ภาพที่ 23  $\,$  ภาพที่ 23  $\,$ 3.4 ระบบจะเริ่มพิมพ์รูปภาพไปยังเครื่องพิมพ์ที่เลือกไว้ ดังภาพที่ 23 และเราสามารถตรวจ สอบประวัตการพิมพ์ทั้งหมดได<sup>้</sup>โดยการคลิกที่ปุ่ม "PRINT JOB(S)" ดังภาพที่ 24 - 25 ตามลำดับ 3.5 ภาพที่ 26 แสดงผลการสั่งพิมพ์รูปภาพผ่าน Google Cloud Print ซึ่งจะเป็นขั้นตอน

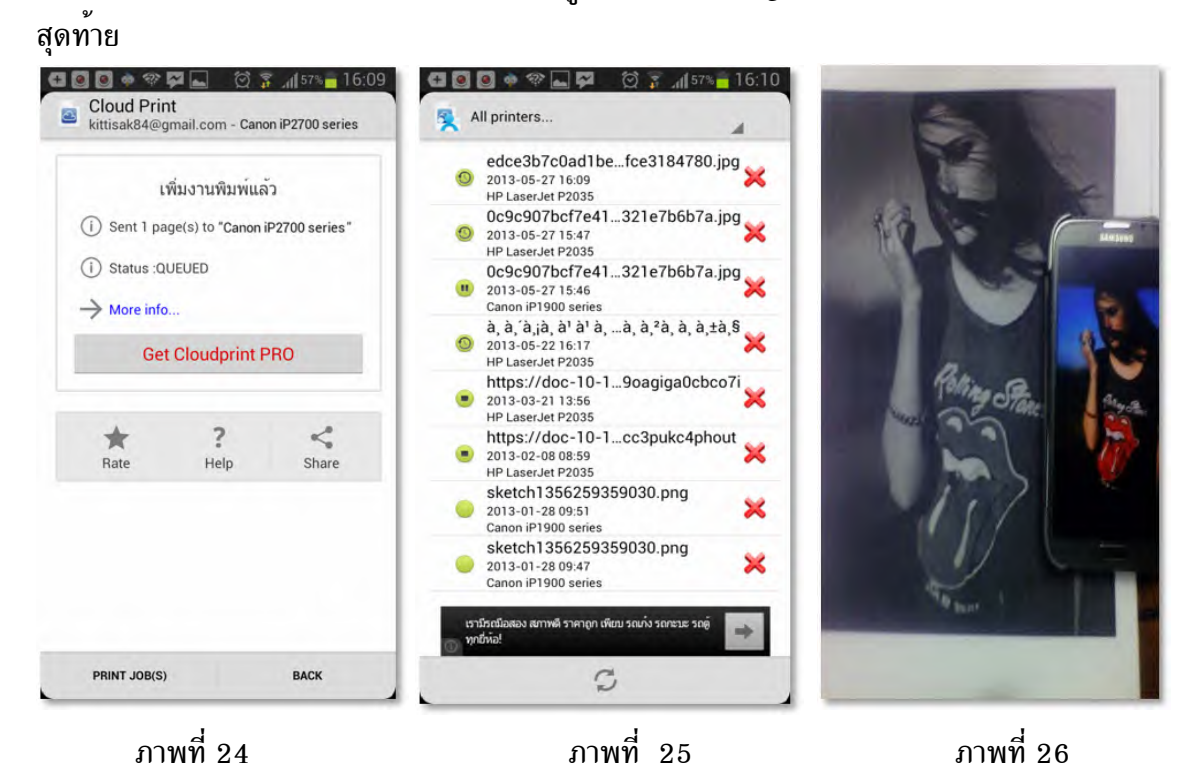

#### **บทสรปุ**

Google Cloud Print มีประโยชน์อย่างมากต่อการจัดการงานพิมพ์บนอุปกรณ์สื่อสารไร<sup>้</sup>สาย แบบพกพา ที่สามารถสั่งพิมพ์เอกสารรูปแบบต<sup>่</sup>าง ๆ ไม<sup>่</sup>ว่าจะเป็นเอกสารทั่วไป, รูปภาพ, E-Book,  $\,$  E-Mail, ข้อความ, รายชื่อผู้ติดต<sup>่</sup>อ หรือ Webpageจากที่ใดก็ได้ด้วยความสะดวกรวดเร็วและยังสามารถ แบงปันการพิมพ์ร่วมกับผู้อื่นได้ไม่จำกัด สิ่งสำคัญคือต้องมีการเชื่อมต่อเข้ากับเครือข่ายอินเตอร์เน็ต ี และมีสิทธิ์ใช<sup>้</sup>งานเครื่องพิมพ<sup>์</sup>ปลายทางนั้น ๆ

\*\*\*\*\*\*\*\*\*\*\*\*\*\*\*\*\*\*\*\*\*\*\*\*\*\*\*\*\*\*\*\*\*\*\*